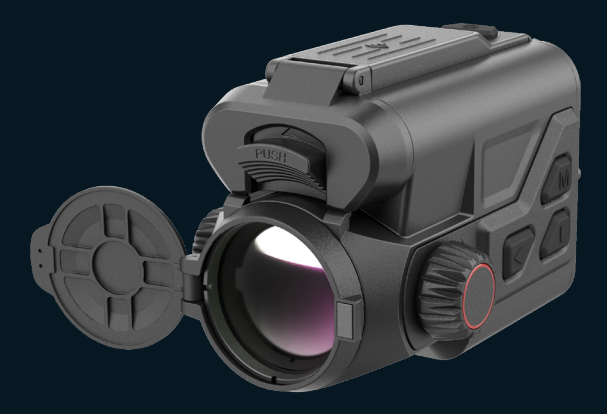

#### EN/RU/DE/FR/IT/ES/JP/KR/PL/RO/NO/SE/DK

# Quickstart Guide Vision Enhancement Imager

#### $V1.0.0$

Thank you for purchasing this product. Please read this Guide first and keep it properly for future reference. We hope this product will meet your expectations.

# **Table of contents**

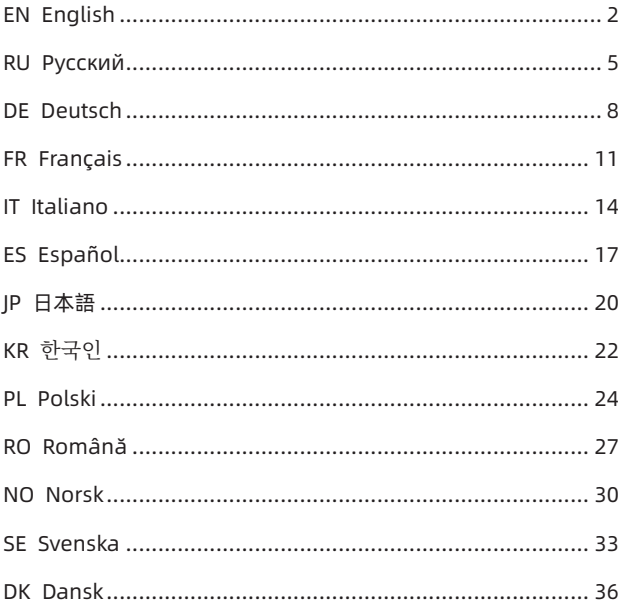

# EN English

# **1. Appearance (P1~P3)**

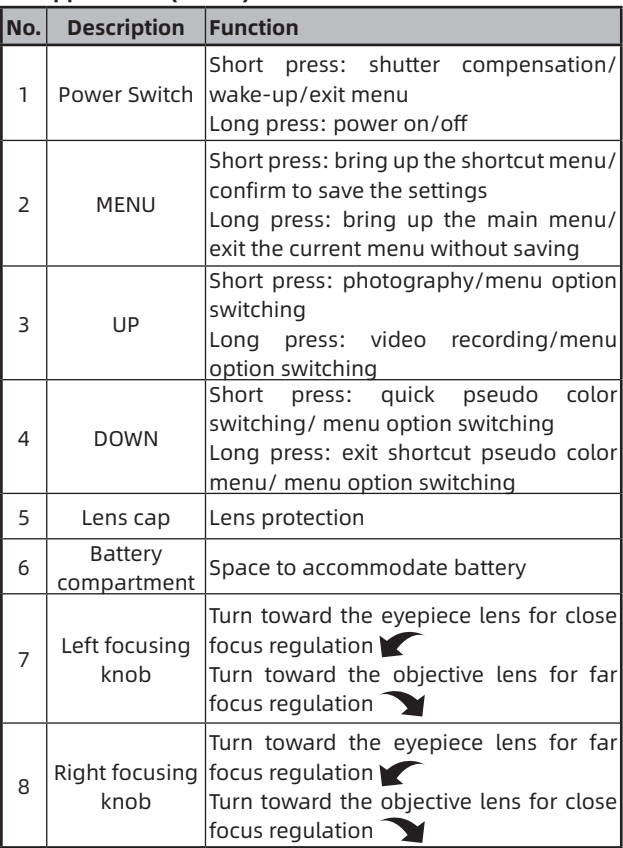

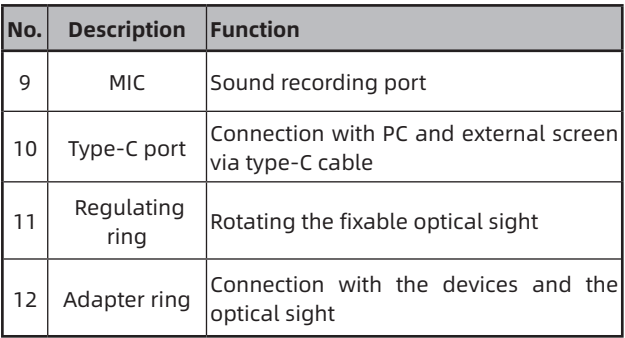

#### **2. Battery Installation (P2)**

- 1. Push the battery compartment cover buckle to open the battery compartment cover;
- 2. Insert 2 batteries according to the "+" and "-" indications;
- 3. Close the battery compartment cover;

#### **3. Data transmission (P2)**

- 1. Turn on the device to a power-on state;
- 2. Connect the device to the PC via USB-Type C cable;
- 3. Access the data stored in the device from the PC side;

#### **4. Mobile APP connection (P4)**

- 1. Turn on the device to a power-on state;
- 2. Open the WiFi Hotspot in the device;
- 3. Search the device's WiFi hotspot name with the mobile phone and connect the WiFi hotspot;
- 4. Open the TargetIR APP on the mobile phone to see the

real-time screen of the device, allowing device control and access;

## **5. Detailed operation**

Scan the QR code for more instructions.

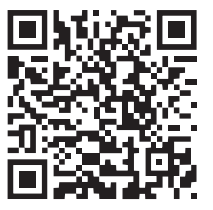

FCC WARNING: This equipment may generate or use radio frequency energy. Changes or modifications to this equipment may cause harmful interference unless the modifications are expressly approved in the instruction manual. The user could lose the authority to operate this equipment if an unauthorized change or modification is made.

This device complies with part 15 of the FCC Rules. Operation is subject to the following two conditions: (1) This device may not cause harmful interference, and (2) this device must accept any interference received, including interference that may cause undesired operation.

NOTE: This equipment has been tested and found to comply with the limits for a Class B digital device, pursuant to part 15 of the FCC Rules.

These limits are designed to provide reasonable protection against harmful interference in a

 residential installation. This equipment generates, uses and can radiate radio frequency energy and, if not installed and used in accordance with the instructions, may cause harmful interference to radio communications. However, there is no guarantee that interference will not occur in a particular installation. If this equipment does cause harmful interference to radio or television reception, which can be determined by turning the equipment off and on, the user is encouraged to try to correct the interference by one or more of the following measures:

• Reorient or relocate the receiving antenna.

• Increase the separation between the equipment and receiver.

• Connect the equipment into an outlet on a circuit different from that to which the receiver is connected.

• Consult the dealer or an experienced radio/TV technician for help.

• The rating information is located at the bottom of the unit.

FCC Radiation Exposure and SAR Statements The device has been tested for body-worn Specific Absorption Rate (SAR) compliance. The FCC has established detailed SAR requirements and has established that these requirements. RF Exposure Information The radio module has been evaluated under FCC Bulletin C95.1 and IEEE 1528 and found to be compliant to RF Exposure from radio frequency devices. This model meets the applicable government requirements for exposure to radio frequency waves. The highest reported SAR level for usage near the body (0mm) is 0.197W/kg.

# **1. Внешний вид (P1 - P3)**

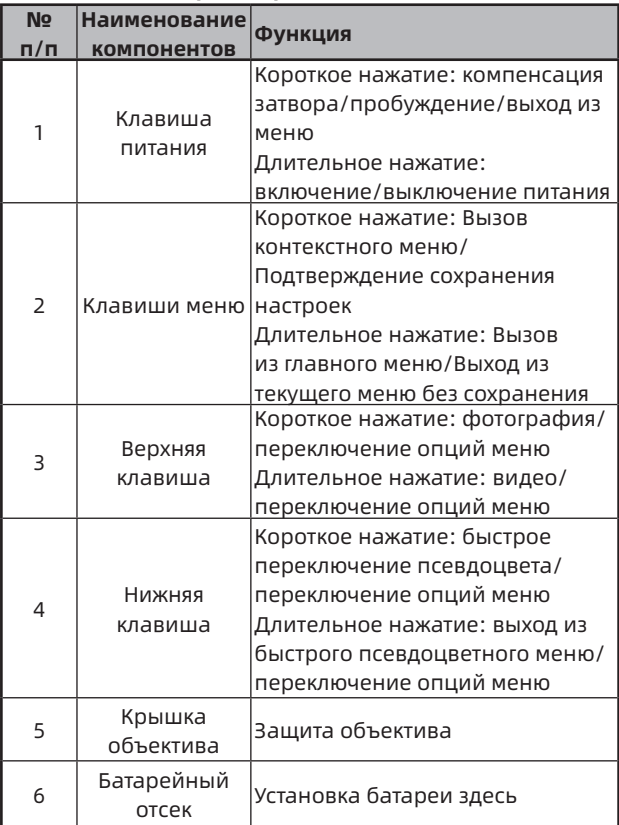

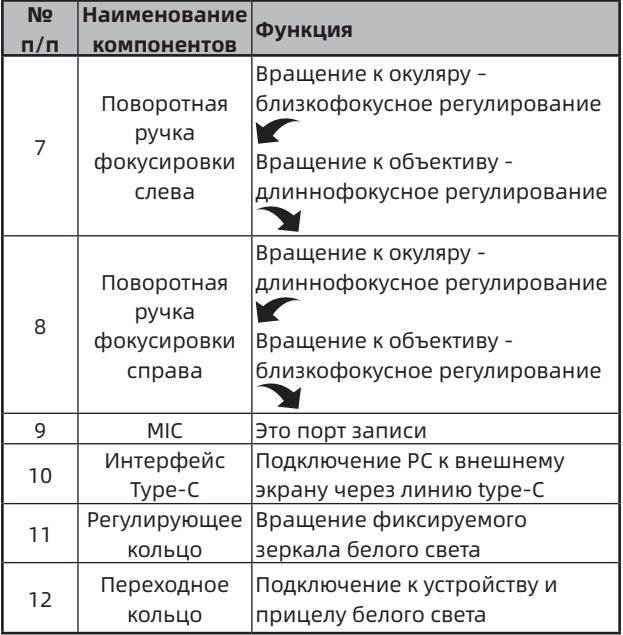

#### **2. Установка батареи (P2)**

- 1. Подталкивать застежку крышки батарейного отсека, чтобы открыть крышку батарейного отсека;
- 2. Вставлять 2 батареи в соответствии с идентификацией положительной и отрицательной полярности;
- 3. Закрыть крышку батарейного отсека.

#### **3. Передача данных (P2)**

- 1. Запускать устройство и позволять его в состоянии включения;
- 2. Подключить устройство к РС через линию USB-TypeC;
- 3. Обращаться к данным в хранении устройства на стороне РС.

#### **4. Подключение АРР мобильного телефона (P4)**

- 1. Запускать устройство и позволять его в состоянии включения;
- 2. Включить точку доступа WiFi в устройстве;
- 3. Найти название точки доступа WiFi устройства через мобильный телефон и подключить;
- 4. Запустить АРР TargetIR на мобильном телефоне, то можно получить изображение устройства в реальном времени, контролировать и получать доступ к устройству.

#### **5. Подробная операция**

Сканировать двумерный штрих-код, чтобы получить больше способов использования.

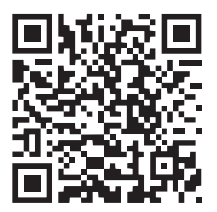

# DE Deutsch

#### **1. Aussehen (P1~P3)**

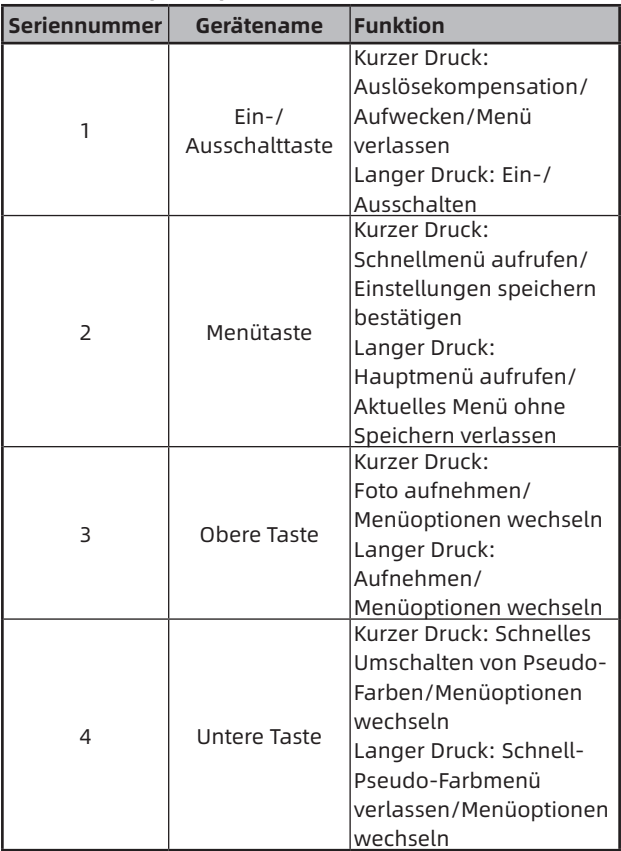

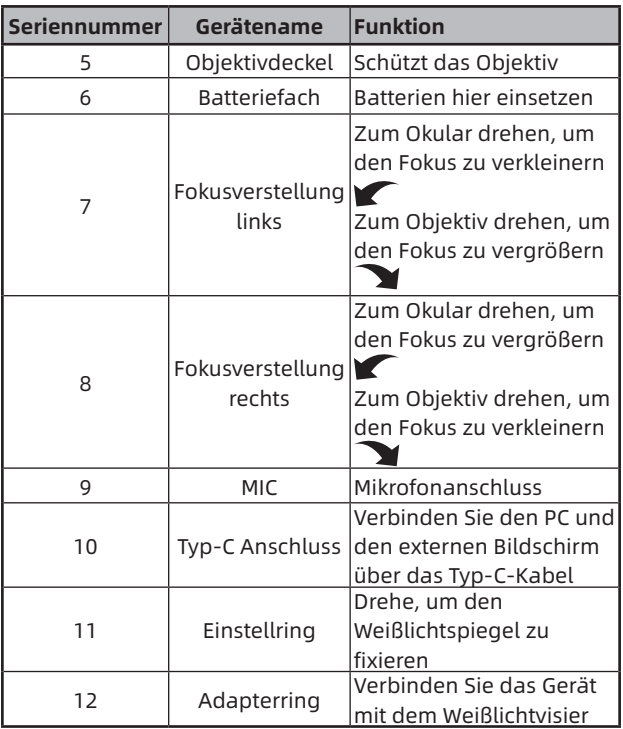

#### **2. Batterie einsetzen (P2)**

- 1. Drücken Sie den Riegel des Batteriefachs, um es zu öffnen;
- 2. Setzen Sie 2 Batterien entsprechend der Polaritätsmarkierung ein;
- 3. Schließen Sie das Batteriefach.

## **3. Datenübertragung (P2)**

- 1. Schalten Sie das Gerät ein;
- 2. Verbinden Sie das Gerät mit dem PC über das USB-Typ-C-Kabel;
- 3. Greifen Sie auf die Daten im Gerätespeicher vom PC aus zu.

## **4. Verbindung der Handy-App (P4)**

- 1. Schalten Sie das Gerät ein;
- 2. Aktivieren Sie den WiFi-Hotspot auf dem Gerät;
- 3. Suchen Sie auf dem Handy nach dem WiFi-Hotspot des Geräts und verbinden Sie sich damit;
- 4. Starten Sie die TargetIR-App auf dem Handy, um das Echtzeitbild des Geräts zu erhalten, das Gerät zu steuern und darauf zuzugreifen.

#### **5. Detaillierte Bedienung**

Scannen Sie den QR-Code, um weitere Anweisungen zu erhalten.

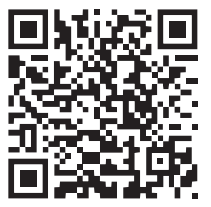

# FR Français

## **1. Aspect (P1~P3)**

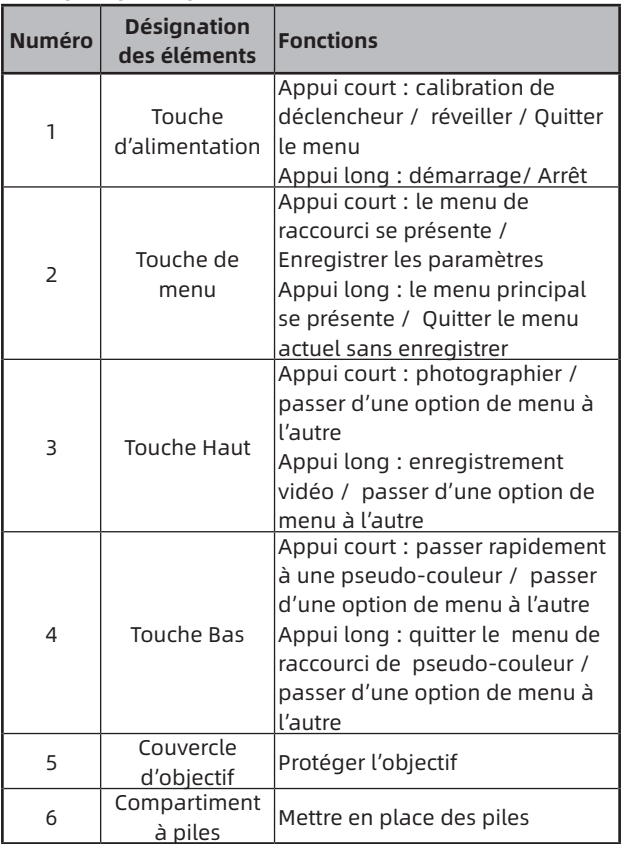

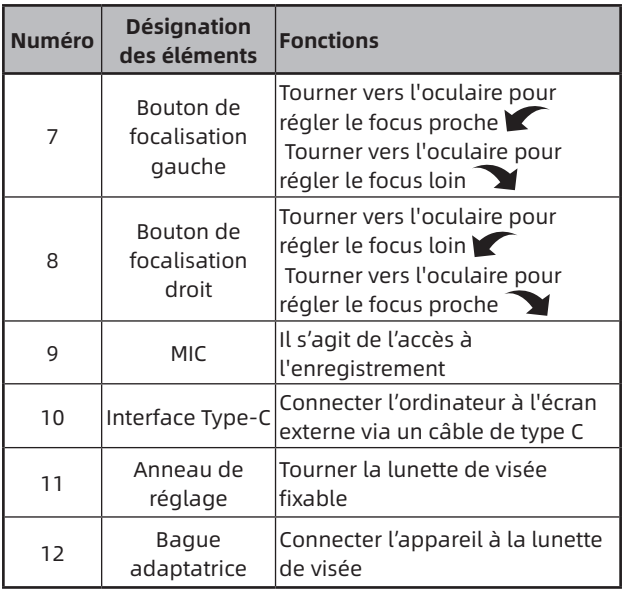

# **2. Mettre en place des piles(P2)**

- 1. Pousser le clip du couvercle du compartiment à piles pour ouvrir ce couvercle;
- 2. Insérer 2 piles selon les repères de pôle positif et de pôle négatif;
- 3. Fermer le couvercle du compartiment à piles

# **3. Transmission de données (P2)**

- 1. Démarrer l'appareil et le mettre en état de fonctionnement;
- 2. Connecter l'appareil à l'ordinateur via un câble USB-

TypeC;

- 3. Accéder aux données de la mémoire de l'appareil sur l'ordinateur;
- **4. Connecter à l'APP dans le téléphone portable(P4)**
	- 1. Démarrer l'appareil et le mettre en état de fonctionnement;
	- 2. Activer le point d'accès WiFi dans l'appareil ;
	- 3. Rechercher le nom du point d'accès WiFi de l'appareil via le téléphone portable et créer une connexion;
	- 4. L'activation de l'APP TargetIR sur le téléphone portable permet d'obtenir les images en temps réels de l'appareil, de contrôler l'appareil et d'accéder à l'appareil.

# **5. Opération détaillée**

Scanner le code QR pour obtenir plus de méthodes d'utilisation.

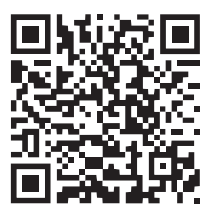

# IT Italiano

#### **1. Aspetto (P1~P3)**

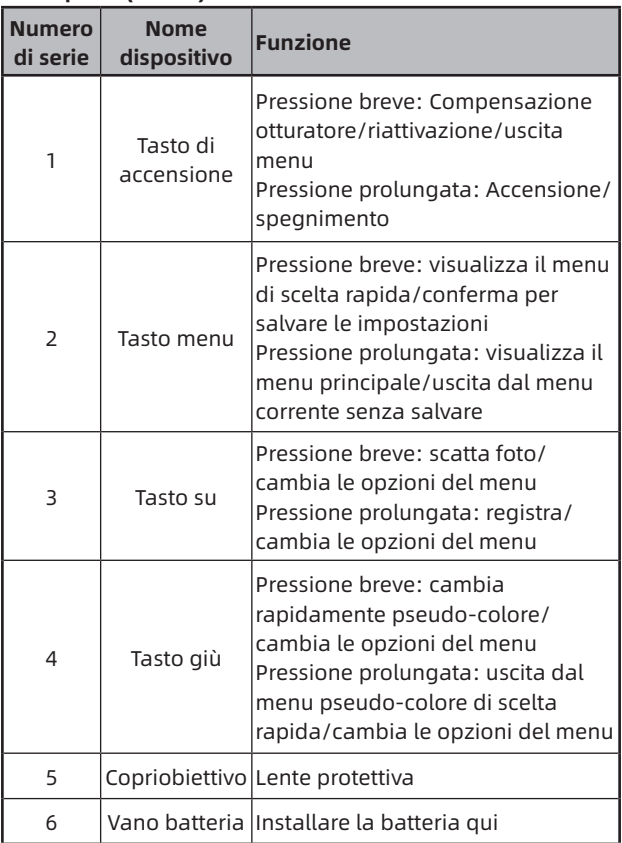

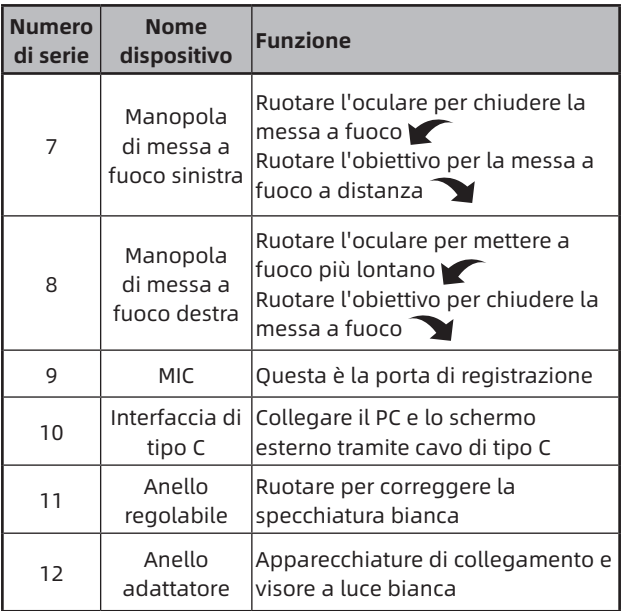

# **2. Installare la batteria (P2)**

- 1. Spingere la fibbia del coperchio del vano batteria per aprire il coperchio del vano batteria;
- 2. Inserire 2 batterie seguendo i simboli dei poli positivi e negativi;
- 3. Chiudere il coperchio del vano batterie;

# **3. Trasmissione dati (P2)**

- 1. Accendere l'apparecchiatura per metterla in stato di avviamento;
- 2. Collegare il dispositivo al PC tramite cavo USB di Tipo

 $\mathsf{C}$ :

3. Accedere ai dati memorizzati del dispositivo nel PC;

# **4. Collegare l'APP mobile (P4)**

- 1. Accendere l'apparecchiatura per metterla in stato di avviamento;
- 2. Abilitare un hotspot WiFi nel dispositivo;
- 3. Cercare il nome dell'hotspot WiFi del dispositivo attraverso il telefono cellulare e connettersi;
- 4. Avviare l'APP TargetIR sul telefono cellulare per ottenere l'immagine in tempo reale del dispositivo, controllare e accedere al dispositivo;

## **5. Funzionamento dettagliato**

Scansiona il codice QR per ottenere maggiori informazioni sull'utilizzo.

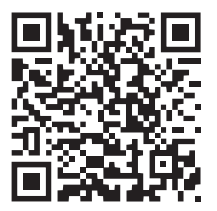

#### **1. Apariencia (P1~P3)**

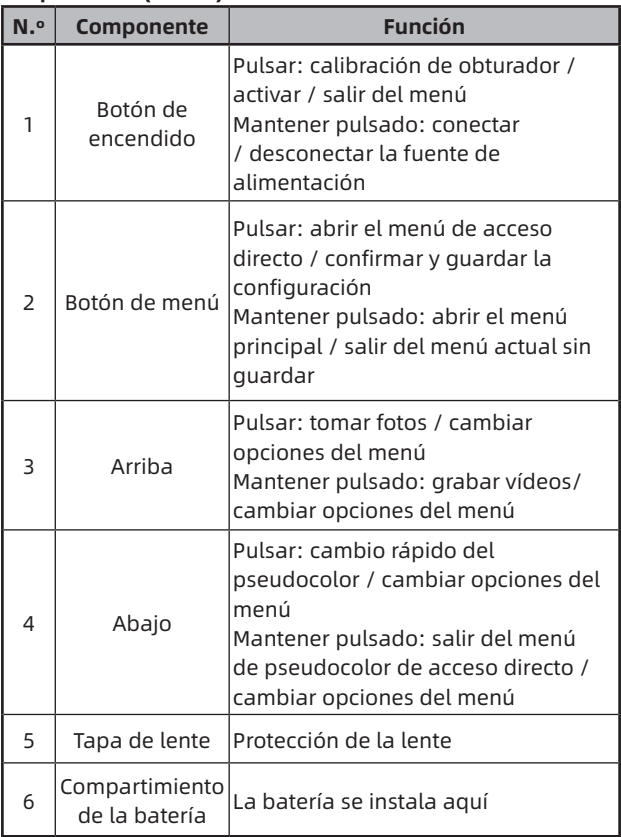

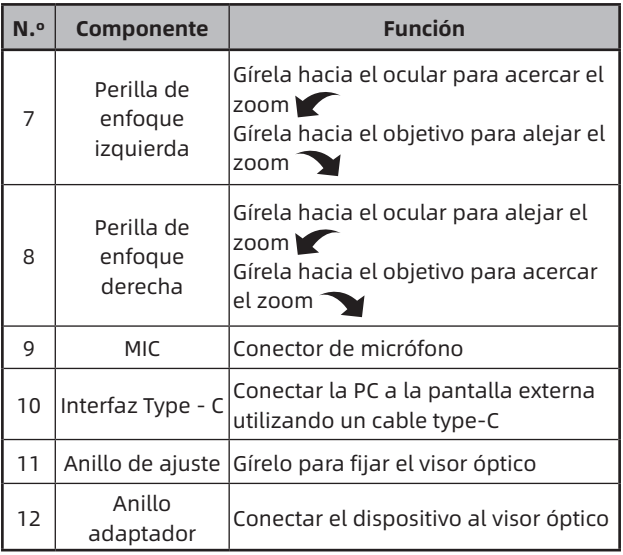

## **2. Instalación de la batería (P2)**

- 1. Empuje la hebilla de la tapa del compartimiento de la batería y abra la tapa;
- 2. Instale las dos (2) baterías teniendo en cuenta las marcas de los terminales positivo y negativo;
- 3. Cierre la tapa del compartimiento de la batería;

# **3. Transmisión de datos (P2)**

- 1. Encienda el dispositivo;
- 2. Conecte el dispositivo a la PC utilizando un cable USB-TypeC;
- 3. Acceda a los datos almacenados en el dispositivo en el lado de la PC;

#### **4. Conexión de la aplicación del teléfono móvil (P4)**

- 1. Encienda el dispositivo;
- 2. Active el punto de acceso WiFi en el dispositivo;
- 3. Busque el nombre del punto de acceso WiFi del dispositivo usando el teléfono móvil y conéctelo;
- 4. Inicie la aplicación TargetIR en su teléfono para obtener imágenes del dispositivo en tiempo real, controlarlo y acceder al mismo;

## **5. Operación detallada**

Escanee el código QR para conocer más métodos de uso.

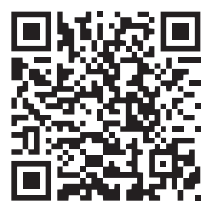

#### **1. 外观(P1~P3)**

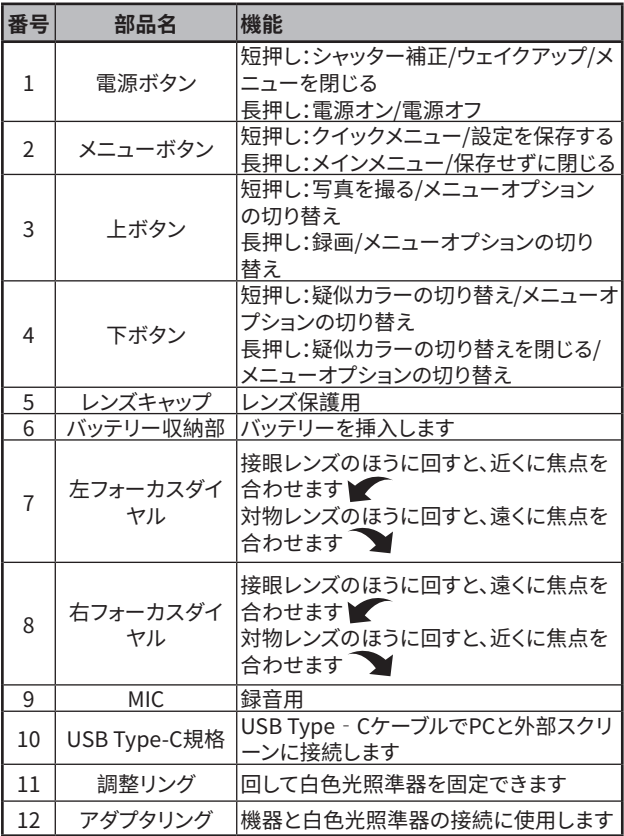

- **2. バッテリーの取付(P2)**
	- 1. バッテリー収納部のカバーバックルを押して、カバーを開け ます。
	- 2. プラスとマイナスの極性マークに従って2つのバッテリーを挿 入します。
	- 3. バッテリー収納部のカバーを閉じます。
- **3. データ転送(P2)**
	- 1. デバイスの電源がオンにします。
	- 2. USB Type-Cのケーブルを使用してデバイスをPCに接続しま す。
	- 3. PCでデバイスのストレージ内のデータをアクセスします。
- **4. アプリとの接続(P4)**
	- 1. デバイスの電源がオンにします。
	- 2. デバイスのWiFiホットスポットを起動します。
	- 3. スマートフォンでデバイスのWiFiホットスポット名を検索し、 接続します。
	- 4. スマートフォンでTargetIRアプリを起動して、デバイスのリア ルタイム映像を取得し、デバイスを制御します。
- **5. 詳細操作**

QRコードをスキャンしたら、詳細な操作方法を説明するユーザー マニュアルを取得できます。

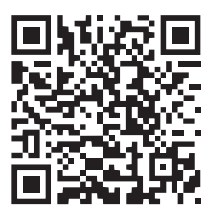

**KR 한국인**

**1. 외관(P1~P3)**

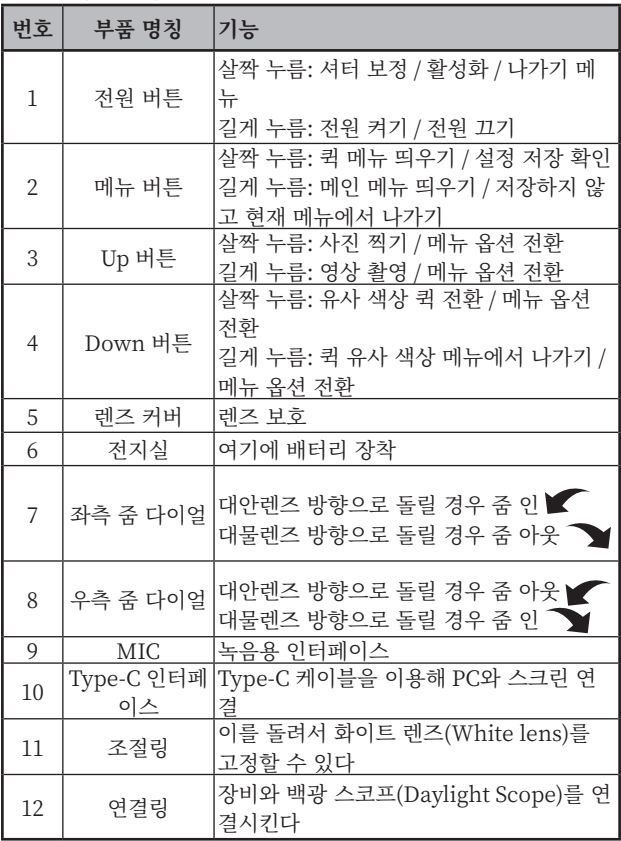

- **2. 배터리 장착(P2)**
	- (1) 전지실 커버의 클립을 누르고 밀어 전지실 커버를 연다.
	- (2) 배터리의 양극/음극 표시에 맞춰 배터리 2개를 정확히 장착 한다.
	- (3) 전지실 커버를 닫는다.
- **3. 데이터 전송(P2)**
	- (1) 시스템을 가동시켜 장비가 오픈 상태에 들어간다.
	- (2) USB-Type C 케이블 통해 설비를 PC에 연결시킨다.
	- (3) PC 통해 장비에 저장된 데이터를 방문한다.
- **4. 휴대폰 앱 연결(P4)**
	- (1) 시스템을 가동시켜 장비가 오픈 상태에 들어간다.
	- (2) 장비에서 Wi-Fi 핫스팟을 실행한다.
	- (3) 휴대폰에서 장비의 핫스팟 명칭을 검색하여 연결한다.
	- (4) 휴대폰에서 TargetIR APP 실행하면 장비의 실시 화면을 볼 수 있고, 장비를 제어하고 방문할 수 있다.
- **5. 상세 조작**

QR 코드를 스캔하여 더 많은 사용방법을 볼 수 있다.

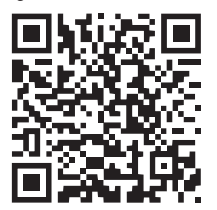

# PL Polski

# **1. Wygląd (P1~P3)**

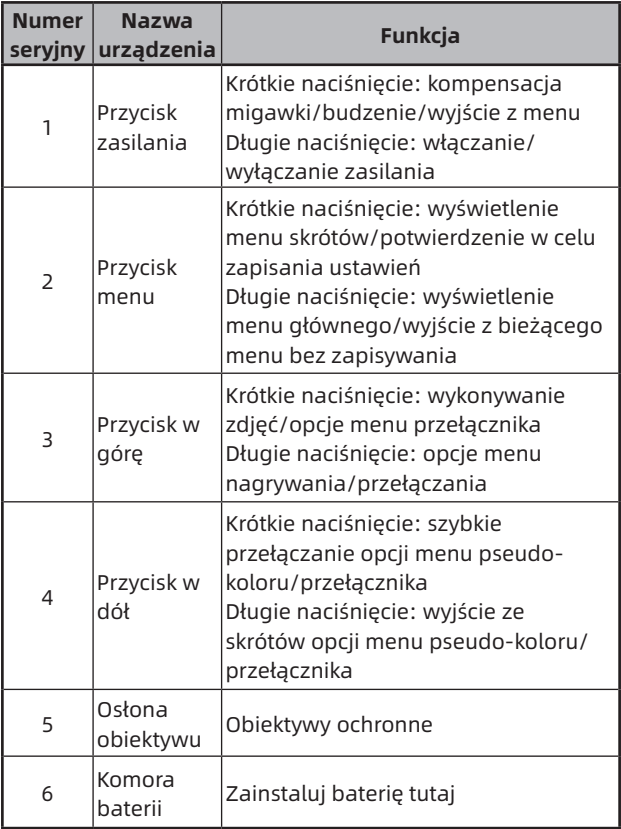

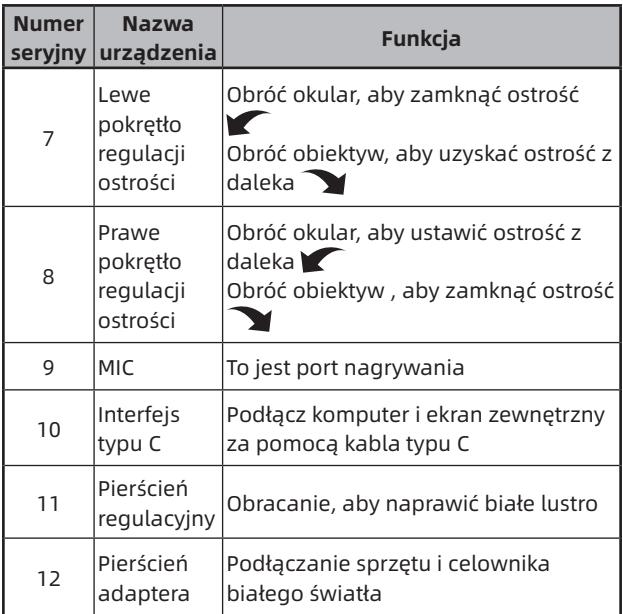

# **2. Zainstaluj baterię (P2)**

- 1. Popchnij klamrę pokrywy komory baterii, aby ją otworzyć;
- 2. Włóż 2 baterie zgodnie z identyfikacją elektrod dodatnich i ujemnych;
- 3. Zamknij pokrywę komory baterii;

# **3. Transmisja danych (P2)**

- 1. Uruchomienie urządzenia w celu wprowadzenia urządzenia w stan rozruchu;
- 2. Podłącz urządzenie do komputera za pomocą kabla

USB typu C;

- 3. Dostęp do danych przechowywanych w urządzeniu po stronie komputera;
- **4. Podłącz aplikację mobilną (P4)**
	- 1. Uruchomienie urządzenia w celu wprowadzenia urządzenia w stan rozruchu;
	- 2. Włącz hotspot WiFi w urządzeniu;
	- 3. Przeszukaj nazwę hotspotu WiFi urządzenia za pośrednictwem telefonu komórkowego i połącz się;
	- 4. Uruchom aplikację TargetIR na telefonie komórkowym, aby uzyskać obraz urządzenia w czasie rzeczywistym, sterować nim i uzyskiwać do niego dostęp;

# **5. Szczegółowa obsługa**

Zeskanuj kod QR, aby uzyskać więcej informacji.

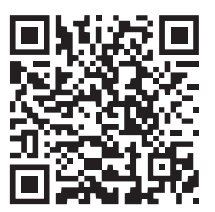

# RO Română

#### **1. Aspect (P1~P3)**

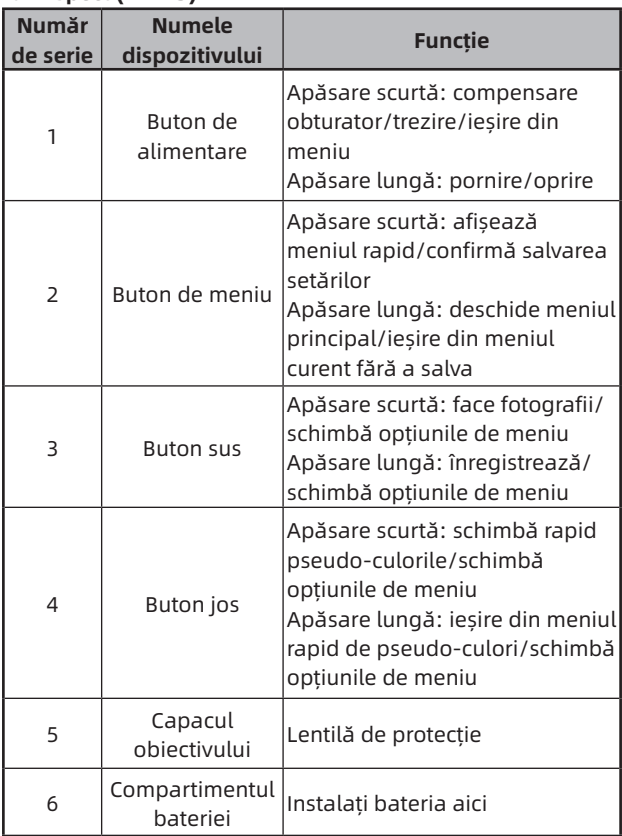

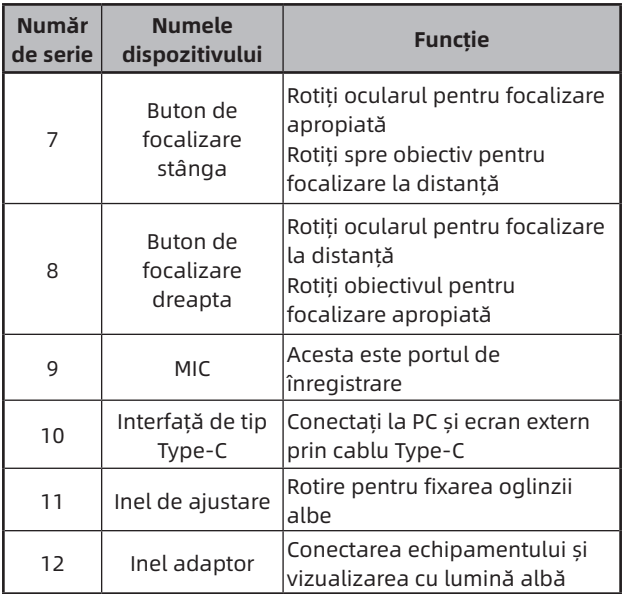

# **2. Instalarea bateriei (P2)**

- 1. Apăsați cataramele capacului compartimentului bateriei pentru a deschide capacul;
- 2. Introduceți 2 baterii conform identificării polilor pozitivi și negativi;
- 3. Închideți capacul compartimentului bateriei;
- **3. Transmisie de date (P2)**
	- 1. Pornirea echipamentului pentru a-l aduce în stare de initiere;
	- 2. Conectați dispozitivul la PC prin cablul USB-Type C;
	- 3. Accesați datele stocate în dispozitiv de pe partea PC;

# **4. Conectarea aplicației mobile (P4)**

- 1. Pornirea echipamentului pentru a-l aduce în stare de initiere:
- 2. Activarea unui hotspot Wi-Fi în dispozitiv;
- 3. Căutați numele hotspot-ului Wi-Fi al dispozitivului prin telefonul mobil și conectați-vă;
- 4. Porniți aplicația TargetIR pe telefonul mobil pentru a obține imaginea în timp real a dispozitivului, controlul și accesul la dispozitiv;

# **5. Operațiune detaliată**

Scanați codul QR pentru mai multe utilizări.

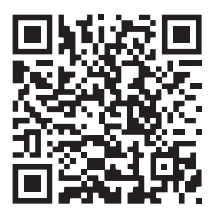

# **1. Utseende (P1~P3)**

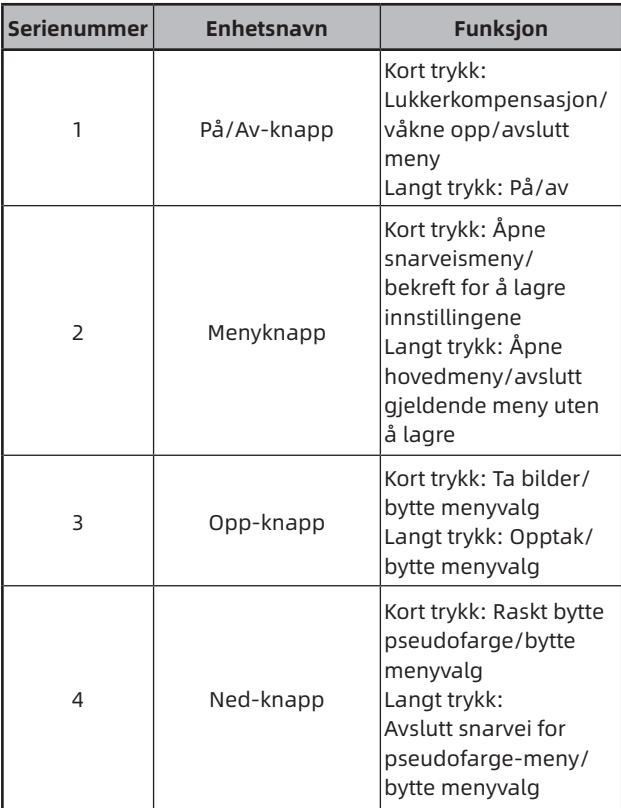

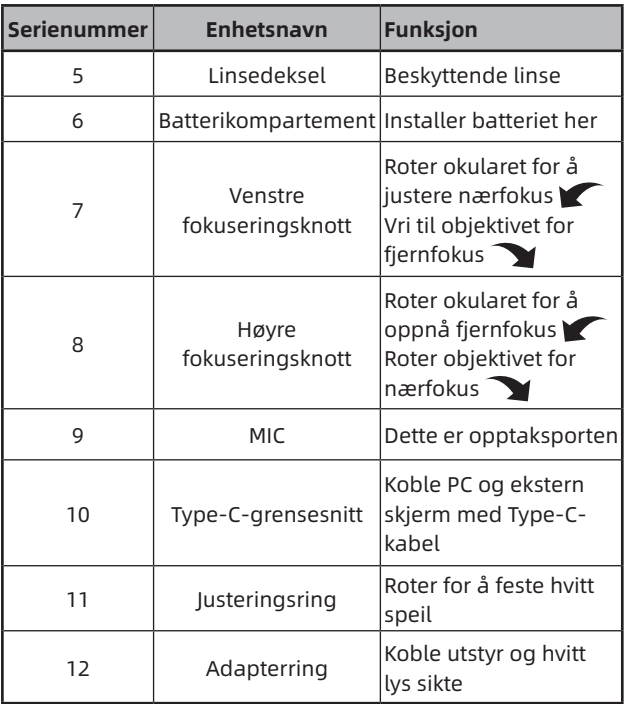

## **2. Installer batteriet (P2)**

- 1. Trykk på låsen til batterikammerdekselet for å åpne det;
- 2. Sett inn 2 batterier i henhold til polaritetsmarkeringen;
- 3. Lukk batterikammerdekselet;

## **3. Dataoverføring (P2)**

- 1. Start utstyret for å sette det i starttilstand;
- 2. Koble enheten til PC-en via USB-Type-C-kabel;
- 3. Få tilgang til data lagret i enheten på PC-siden;

# **4. Koble til mobilappen (P4)**

- 1. Start utstyret for å sette det i starttilstand;
- 2. Aktiver en Wi-Fi-hotspot på enheten;
- 3. Søk etter enhetens Wi-Fi-hotspotnavn på mobiltelefonen og koble til;
- 4. Start TargetIR-appen på mobiltelefonen for å få sanntidsbilder fra enheten, kontrollere og få tilgang til enheten;

## **5. Detaljert bruk**

Skann QR-koden for mer informasjon om bruken.

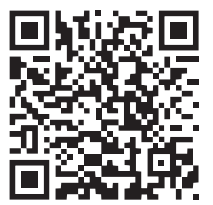

# SE Svenska

#### **1. Utseende (P1 ~ P3)**

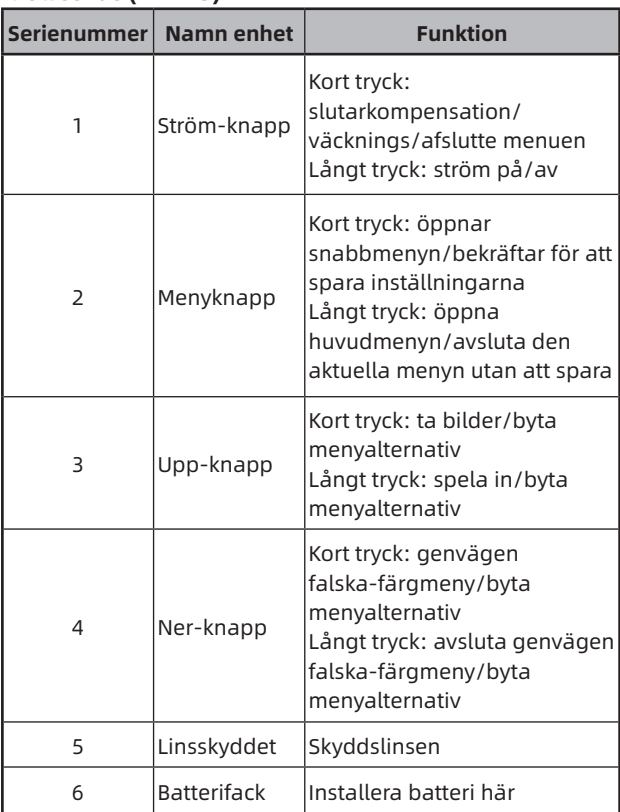

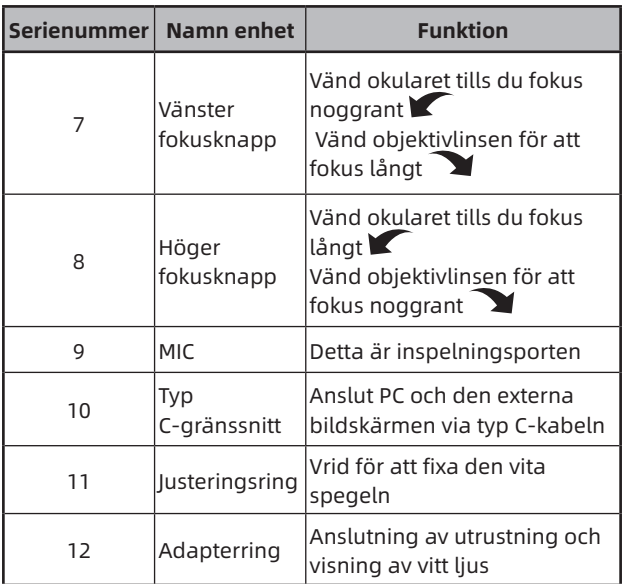

# **2. Installera batteri (P2)**

- 1. Tryck på locket för batterifacket för att öppna locket till batterifacket;
- 2. Sätt i 2 batterier enligt identifiering av positiva och negativa elektroder;
- 3. Stäng batterifacket;
- **3. Dataöverföring (P2)**
	- 1. Starta utrustningen för att göra utrustningen i ett startläge;
	- 2. Anslut enheten till PC med en USB-TypeC-kabel;
	- 3. Få åtkomst till data lagrade på enheten av PC;

## **4. Anslut mobil-APP (P4)**

- 1. Starta utrustningen för att göra utrustningen i ett startläge;
- 2. Aktivera en WiFi-hotspot på din enhet;
- 3. Sök efter namnet på enhetens WiFi-hotspot via din mobiltelefon och anslut;
- 4. Starta TargetIR APP på din telefon för att få en realtidsbild av enheten, kontrollera och komma åt enhet;

# **5. Detaljerade operationer**

Skanna QR-koden för vidare användning.

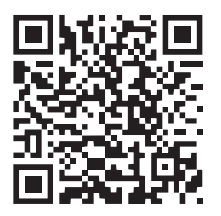

#### **1. Udseende (P1 ~ P3)**

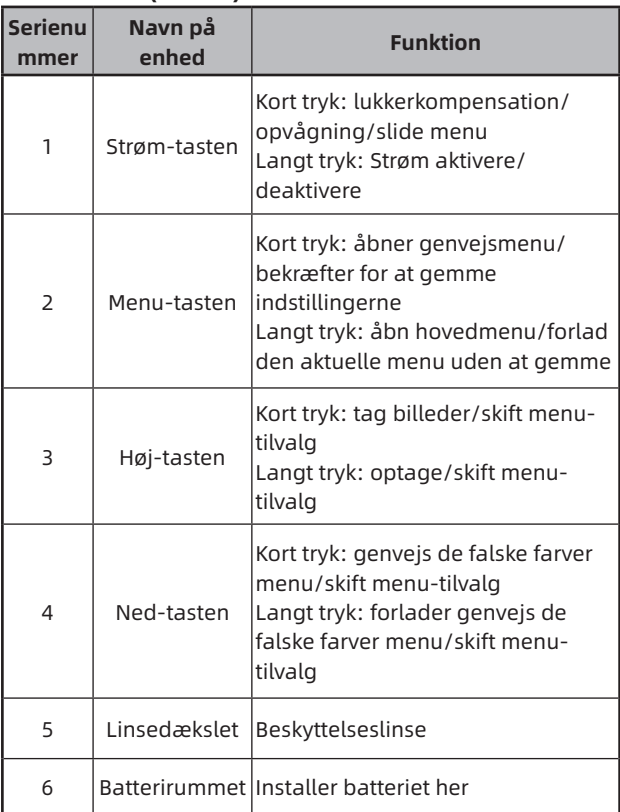

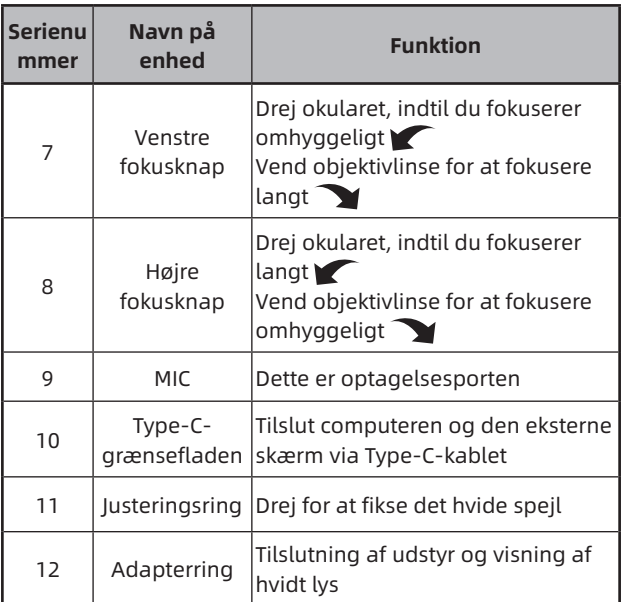

# **2. Installationsbatteri (P2)**

- 1. Tryk på dækslet til batterirummet for at åbne dækslet til batterirummet;
- 2. Indsæt 2 batterier i henhold til identifikationen af positive og negative elektroder;
- 3. Luk dækslet til batterirummet;

# **3. Dataoverførsel (P2)**

- 1. Start udstyret for at gøre udstyret i en startposition;
- 2. Tilslut din enhed til din PC ved hjælp af et USB TypeCkabel;

3. Få adgang til data, der er gemt på enheden af PC;

# **4. Tilslut mobil APP (P4)**

- 1. Start udstyret for at gøre udstyret i en startposition;
- 2. Aktivér et WiFi-hotspot på din enhed;
- 3. Søg efter navnet på din enhed WiFi-hotspot via din mobiltelefon og tilslut;
- 4. Start TargetIR APP på din telefon for at få et realtidsbillede af din enhed, kontrol og adgangsenhed;

#### **5. Detaljerede operationer**

Scan QR-koden til yderligere brug.

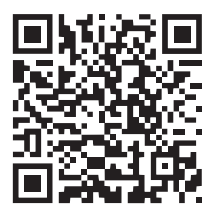

Special statement: the version of the guide will be updated after the technical improvement of the product.